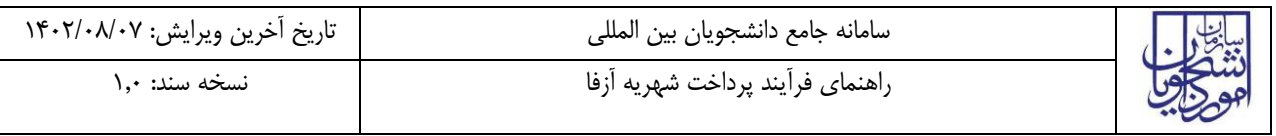

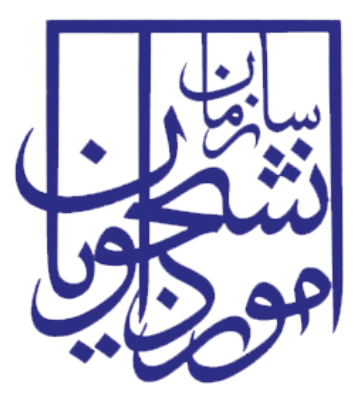

جمهوری اسالمی ایران وزارت علوم، تحقیقات و فناوری سازمان امور دانشجویان

# **راهنمای فرآیند پرداخت شهریهآزفا**

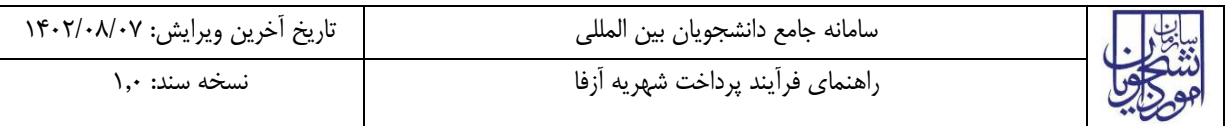

فهرست مطالب

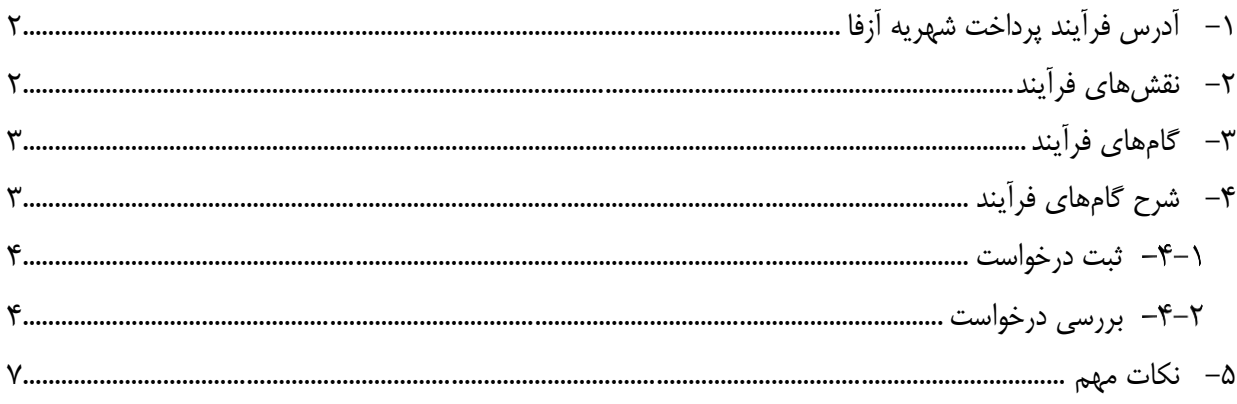

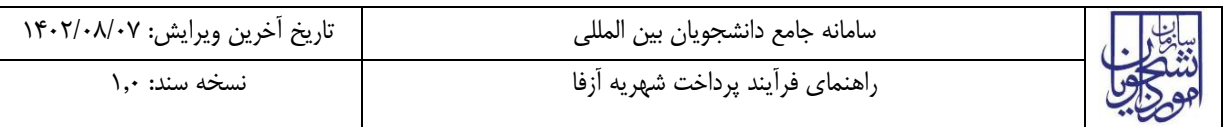

<span id="page-2-0"></span>**-1 آدرس فرآیند پرداخت شهریهآزفا**

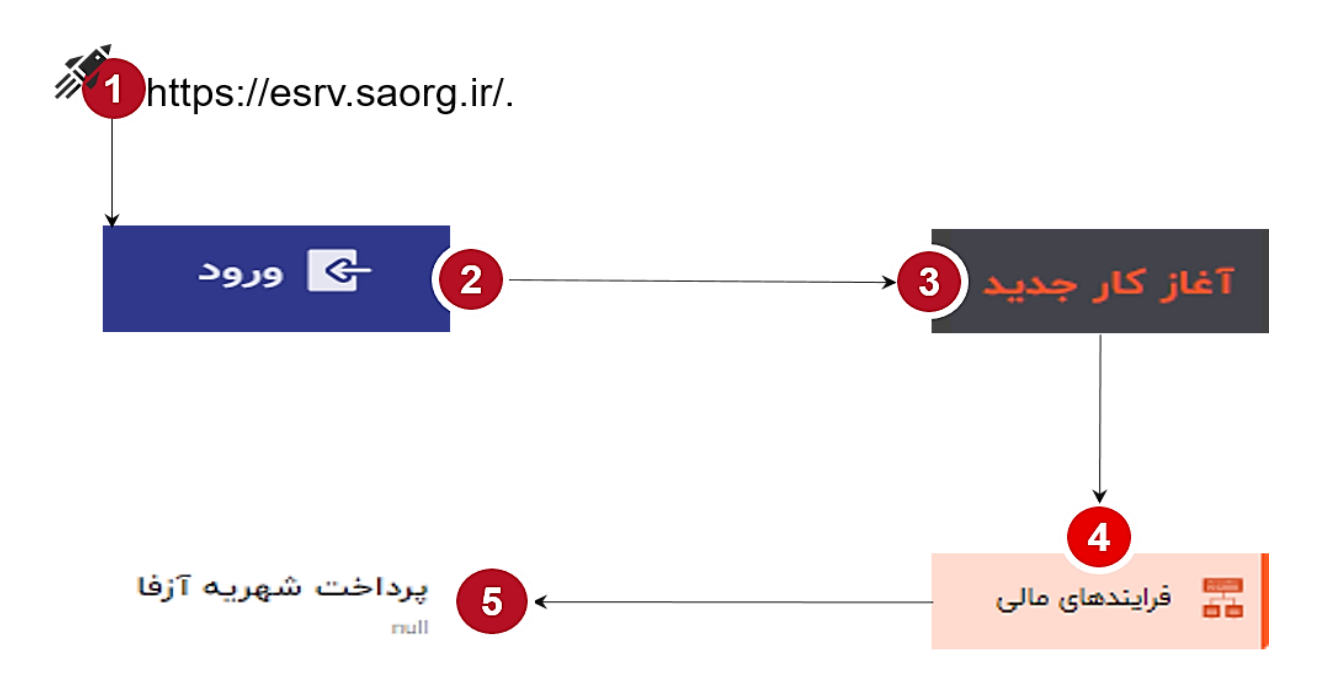

<span id="page-2-1"></span>**-2 نقشهای فرآیند**

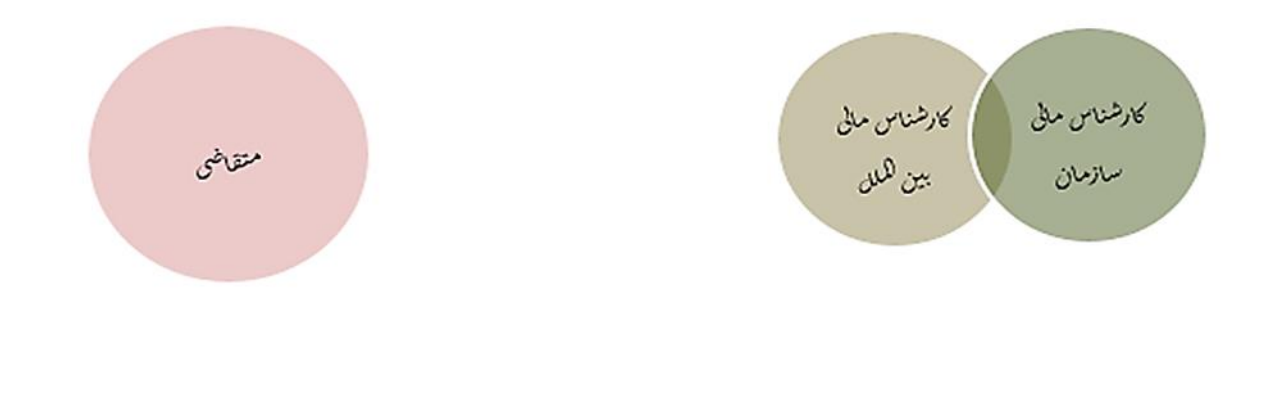

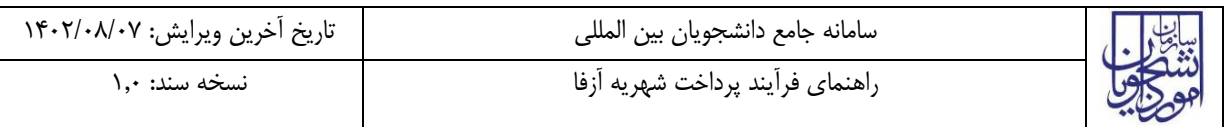

## <span id="page-3-0"></span>**-3 گام های فرآیند**

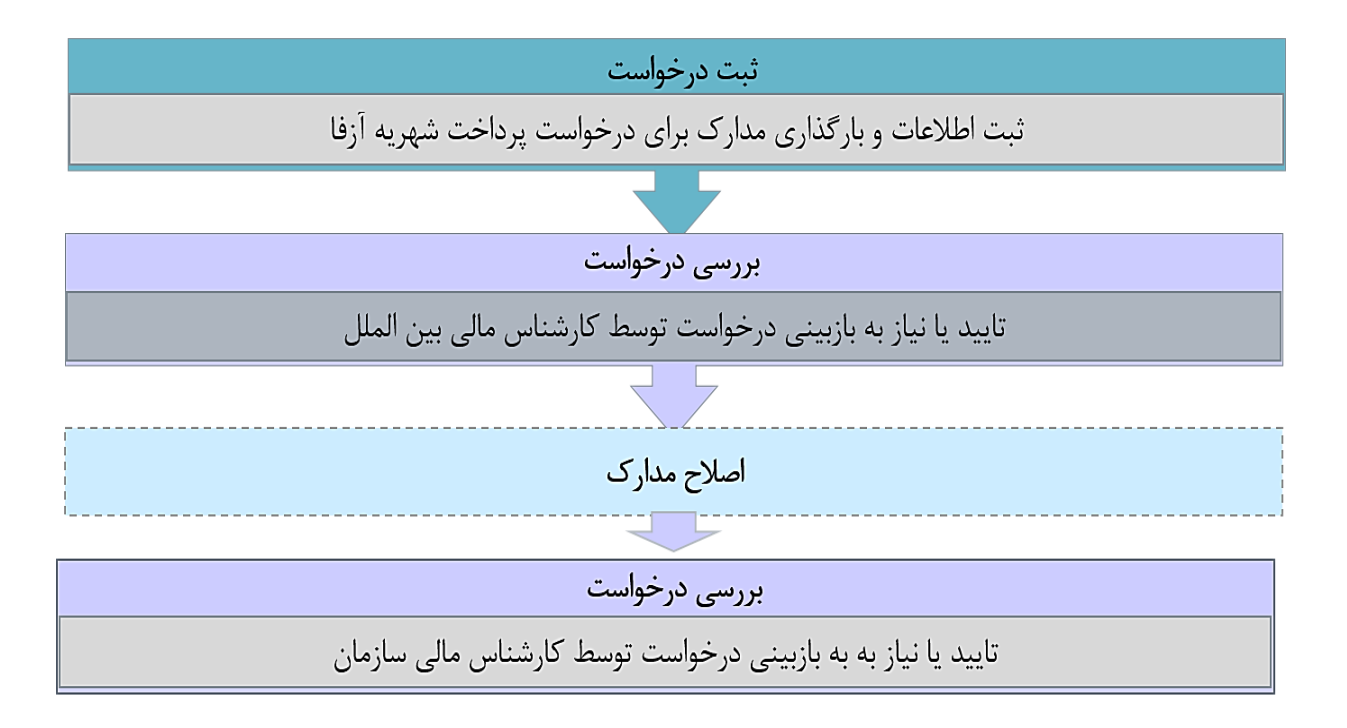

## <span id="page-3-1"></span>**-4 شرح گام های فرآیند**

پس از مراجعه به آدرس بند 1 و انتخاب فرآیند " پرداخت شهریه آزفا" جهت ثبت درخواست اقدام نمایید.

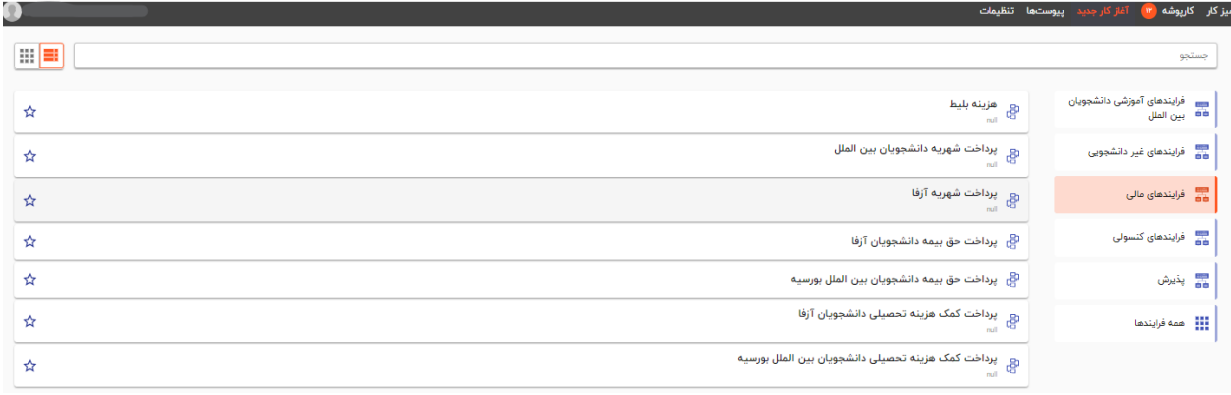

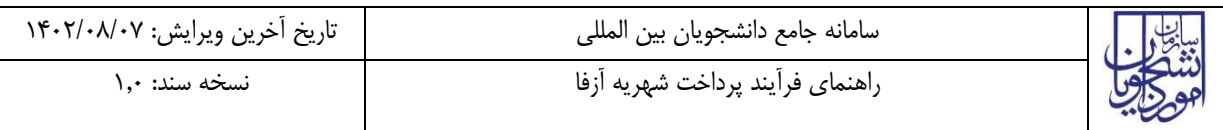

#### <span id="page-4-0"></span>**ثبت درخواست**

در این مرحله متقاضی درخواست پرداخت شهریه آزفا باید طبق تصویر زیر اطالعات را تکمیل نماید.

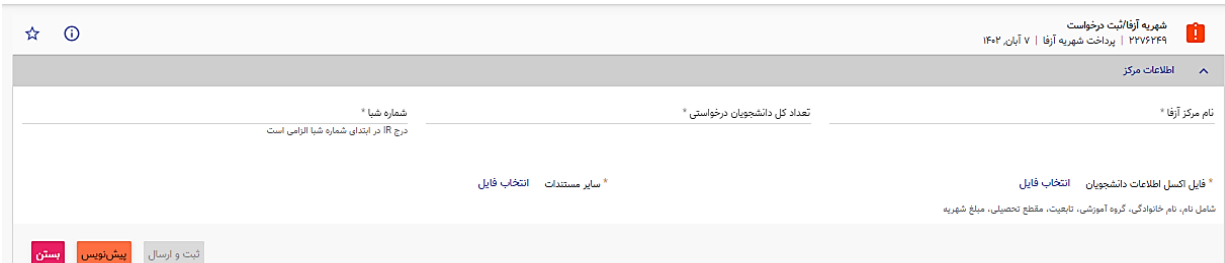

<span id="page-4-1"></span>تمام فیلدهای موجود در فرم الزامی بوده و تا زمانی که این فیلدها تکمیل نشـــود و مدارک لازم بارگذاری نگردند، امکان ثبت وجود ندارد. در پایان جهت ثبت و ادامه فرآیند از دکمه ثبت و ارسال انتهای فرم استفاه شود.

پس از تکمیل و ارسال، فرم برای بررسی به کارپوشه کارشناس بین الملل منتقل میشود.

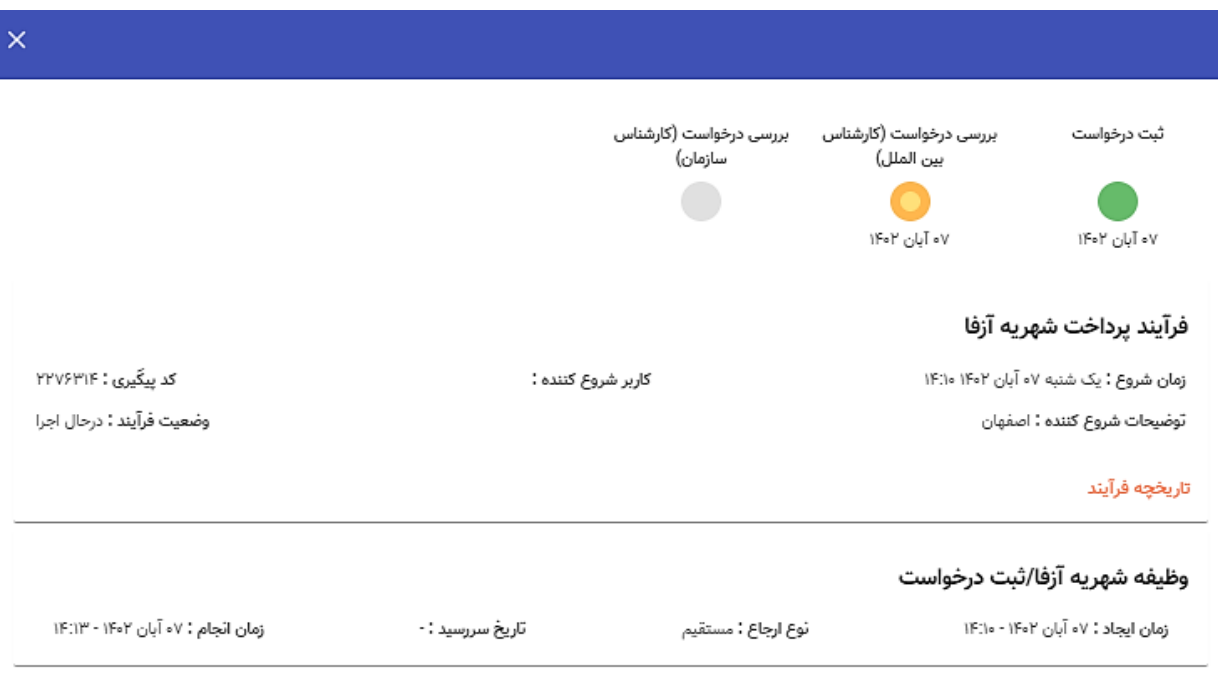

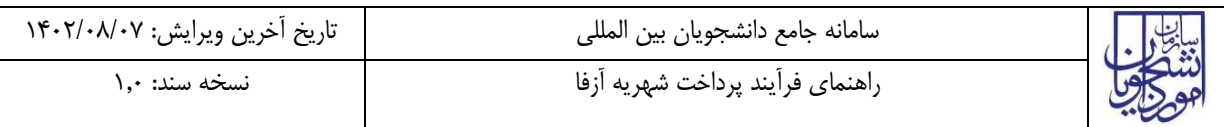

### **بررسی درخواست**

 در این مرحله، کار شناس بین الملل، اطالعات درج شده تو سط متقا ضی را از م سیر کارپو شه، م شاهده وظیفه، رویت مینماید.

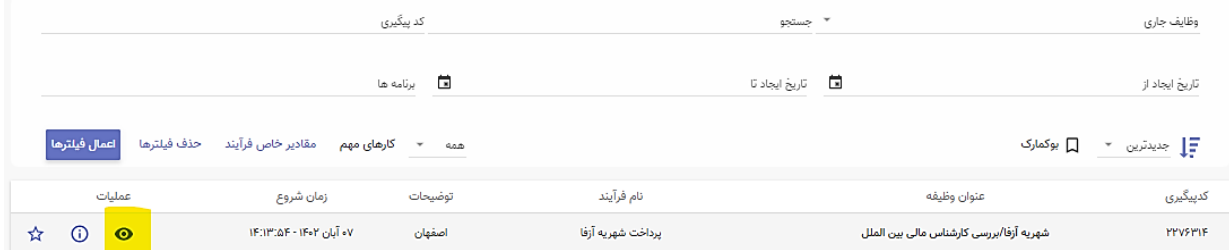

#### پس از بررسی فرم، کارشناس بنابر تشخیص گزینه تایید یا نیاز به بازبینی را ثبت و ارسال مینماید.

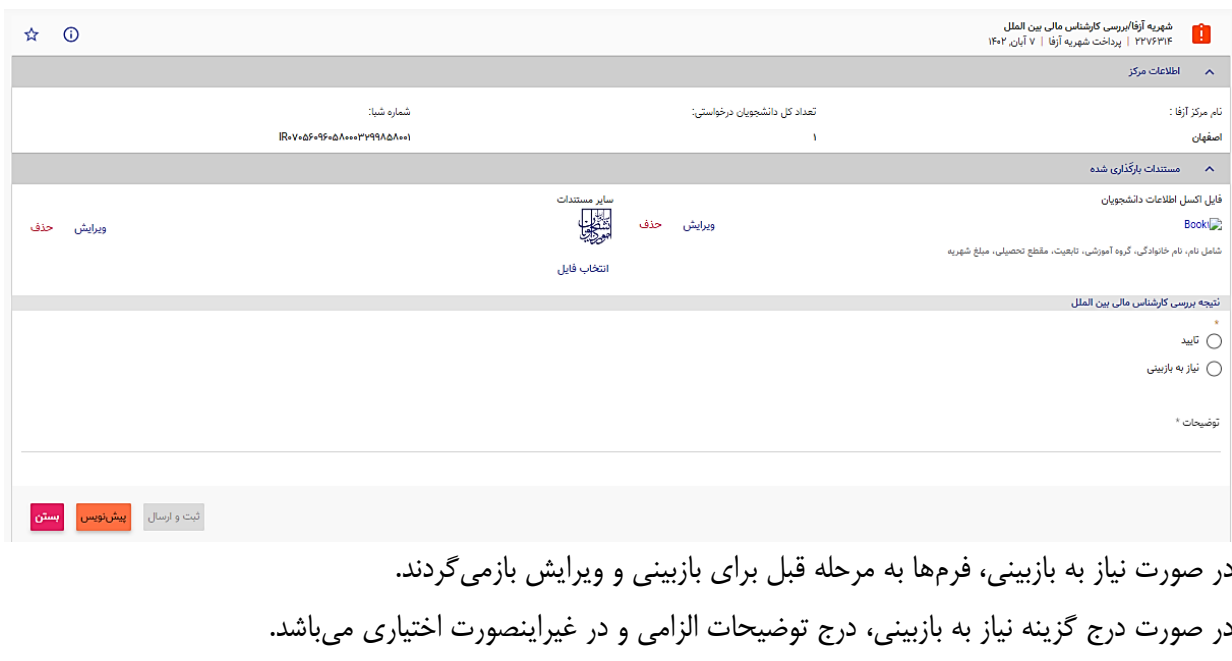

در صورت تایید کارشناس، فرم درخواست جهت بررسی به کارشناس مالی سازمان ارسال میگردد.

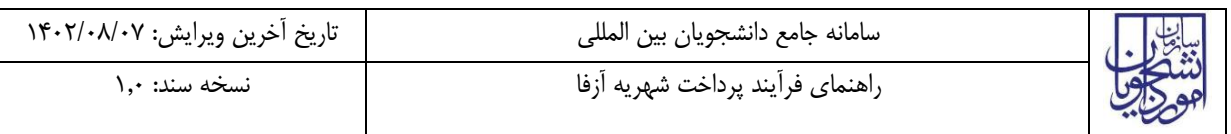

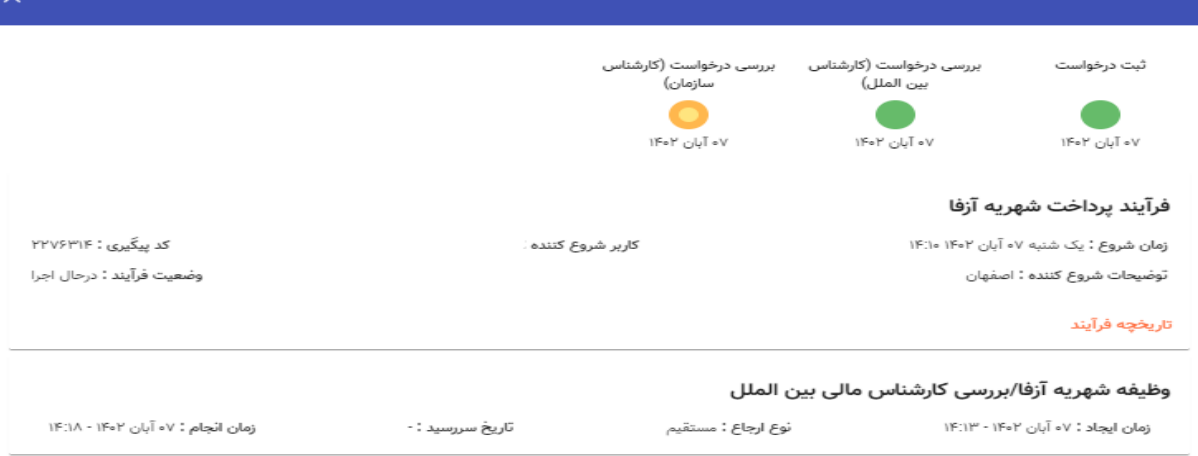

در مرحله بعد،کارشــناس ســازمان، اطلاعات درج شــده توســط متقاضــی و کارشــناس مالی بین الملل را بررســی و بنابر تشخیص، گزینه تایید، نیاز به بازبینی را ثبت و ارسال مینماید.

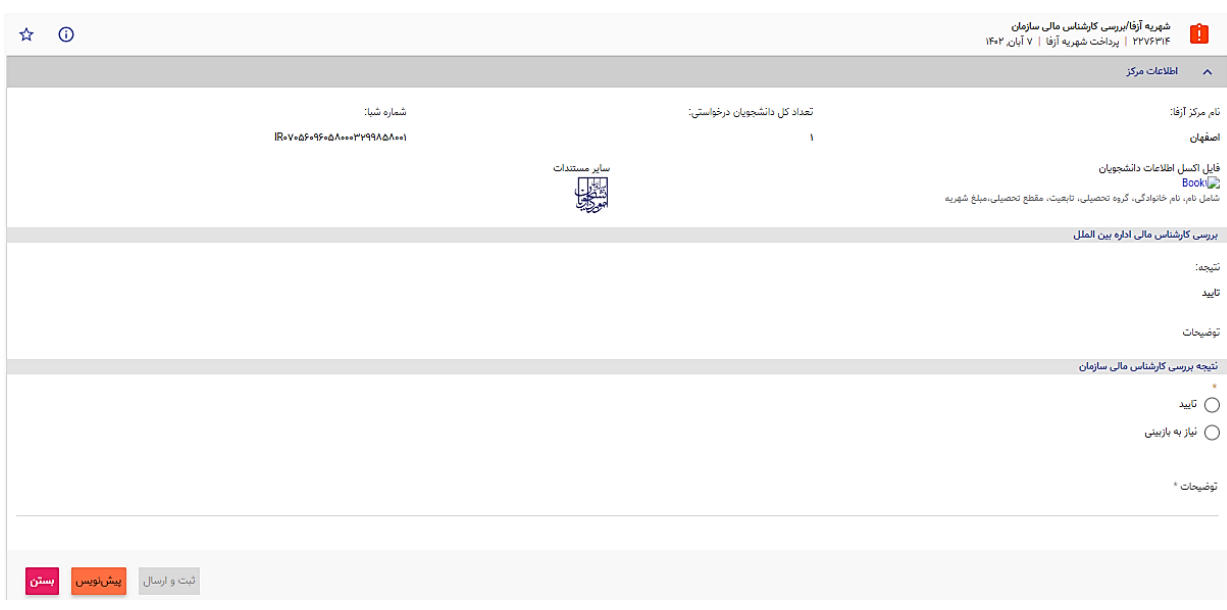

در صورت نیاز به بازبینی فرمها به مرحله قبل برای بازبینی و ویرایش بازمیگردند.

در صورت درج گزینه نیاز به بازبینی، درج توضیحات الزامی و در غیراینصورت اختیاری میباشد. در صورت تایید کارشناس سازمان، درخواست تایید شده و پس از آن فرایند با موفقیت خاتمه مییابد.

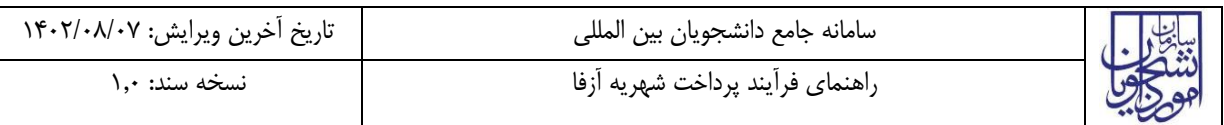

<span id="page-7-0"></span>**-5 نکات مهم** 

جهت مشاهده مراحل درخواستهای ثبت شده مطابق با شکل زیر اقدام نمایید.

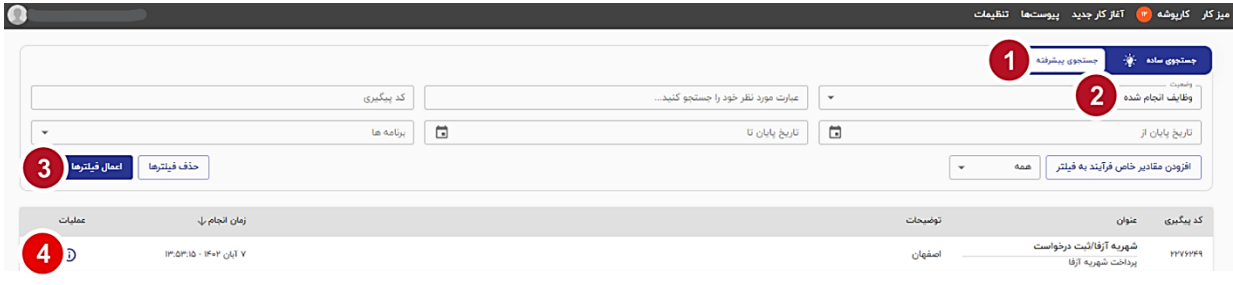

 جهت مشاهده تاریخچه فرآیند پس از انتخاب وظایف انجام شده، اعمال فیلتر و مشاهده اطالعات با کلیک بر عبارت تاریخچه فرایند قادر خواهید بود مراحل، انجام دهنده کار و سایر اطالعات جزئی درباره فرایند انجام شده را مشاهده نمایید.

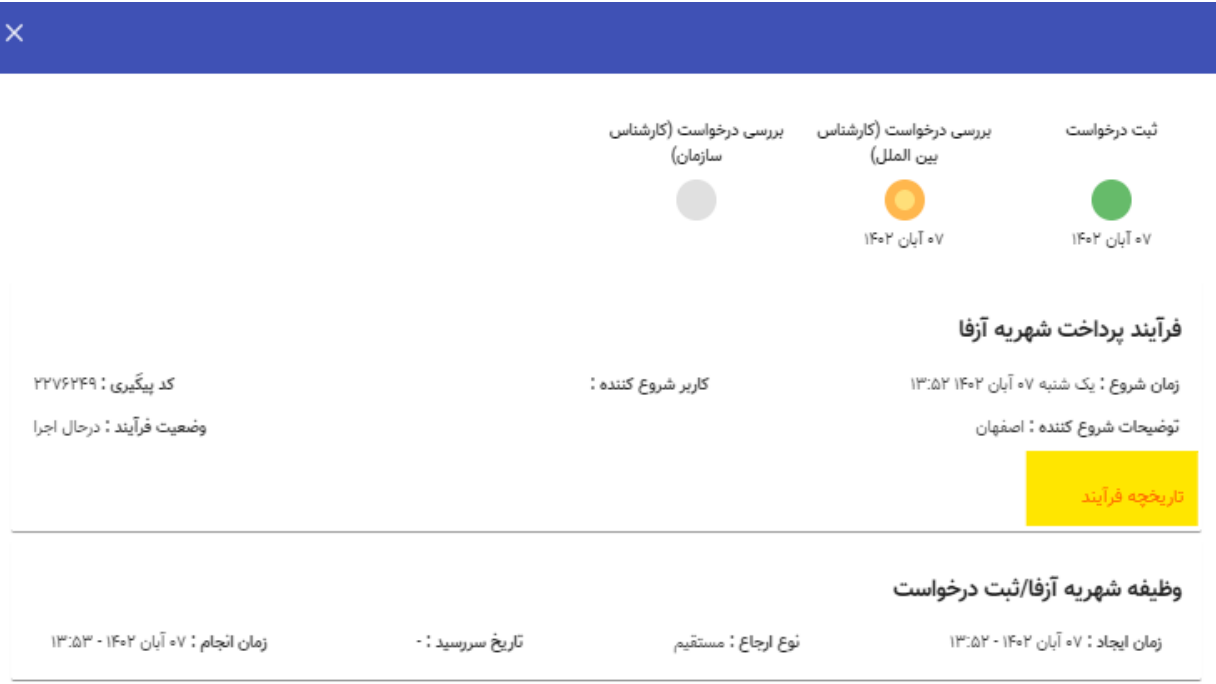